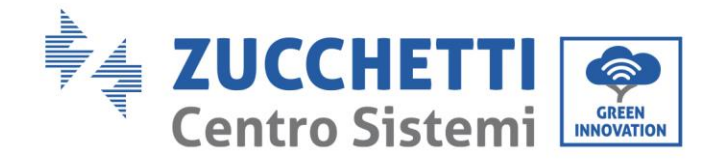

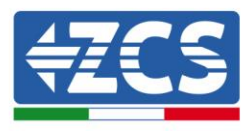

# **Zero immissione e monitoraggio consumi COMBOX GUIDA ALL'INSTALLAZIONE**

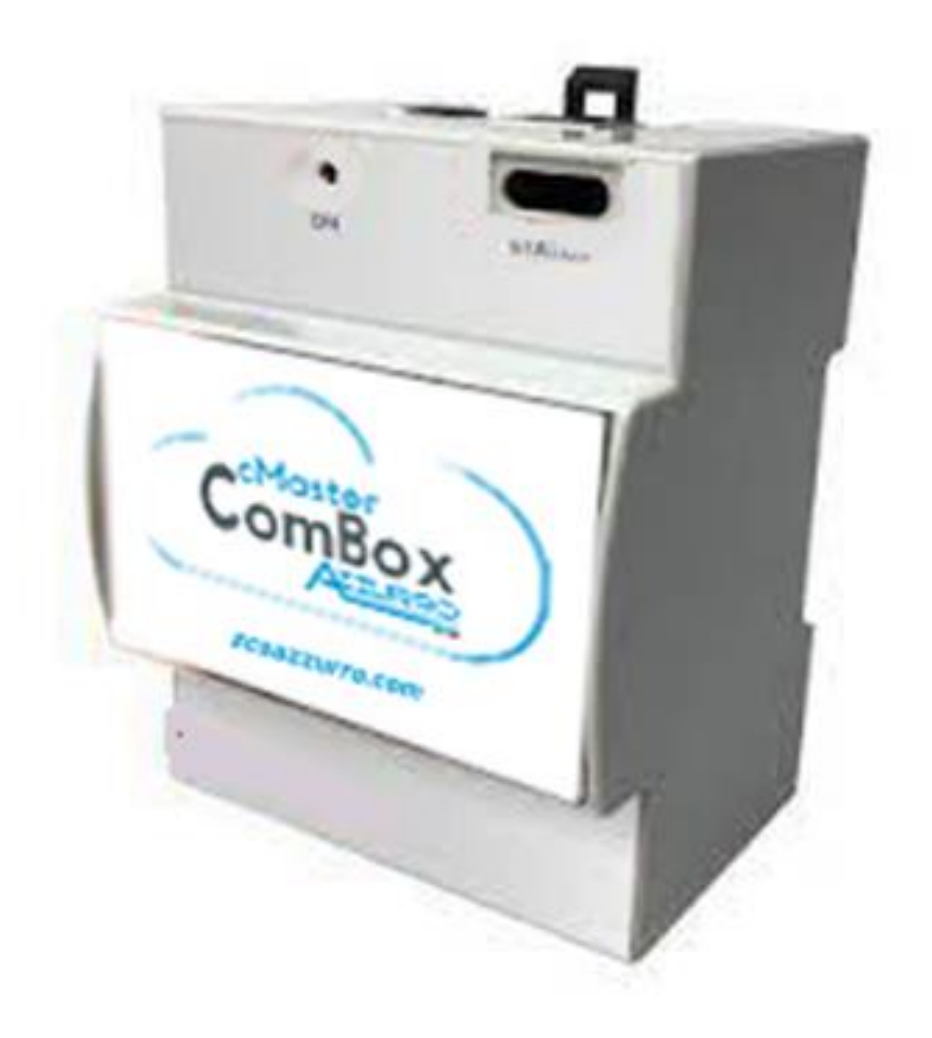

Zucchetti Centro Sistemi S.p.A. - Green Innovation Division Via Lungarno, 248 - 52028 Terranuova Bracciolini - Arezzo, Italia

tel. +39 055 91971 - fax. +39 055 9197515

21/07/2021

Rev. 1.0 del 21/07/2021 -<br>Applicazione: GID Identificazione: MD-AL-GI-00<br>Rev. 1.0 del 21/07/2 Identificazione: MD-AL-GI-00 cazione: innovation@zcscompany.com Reg. Pile IT12110P00002965 - Capitale Sociale € 100,000.00 I.V. - zcs@pec.it – **www.zcsazzurro.com** Reg. Impr. AR n. 03225010481 - REA AR 94189 jagy Azienda Certificata ISO 9001 - Certificato n. 9151 - CNS0 - IT-17778

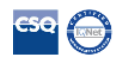

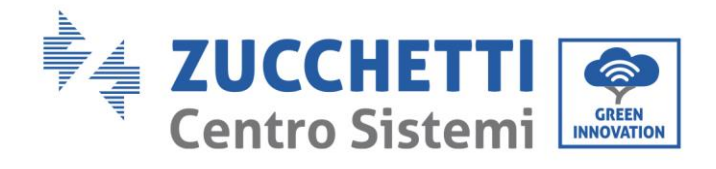

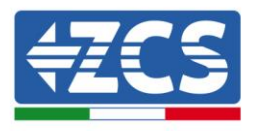

# Sommario

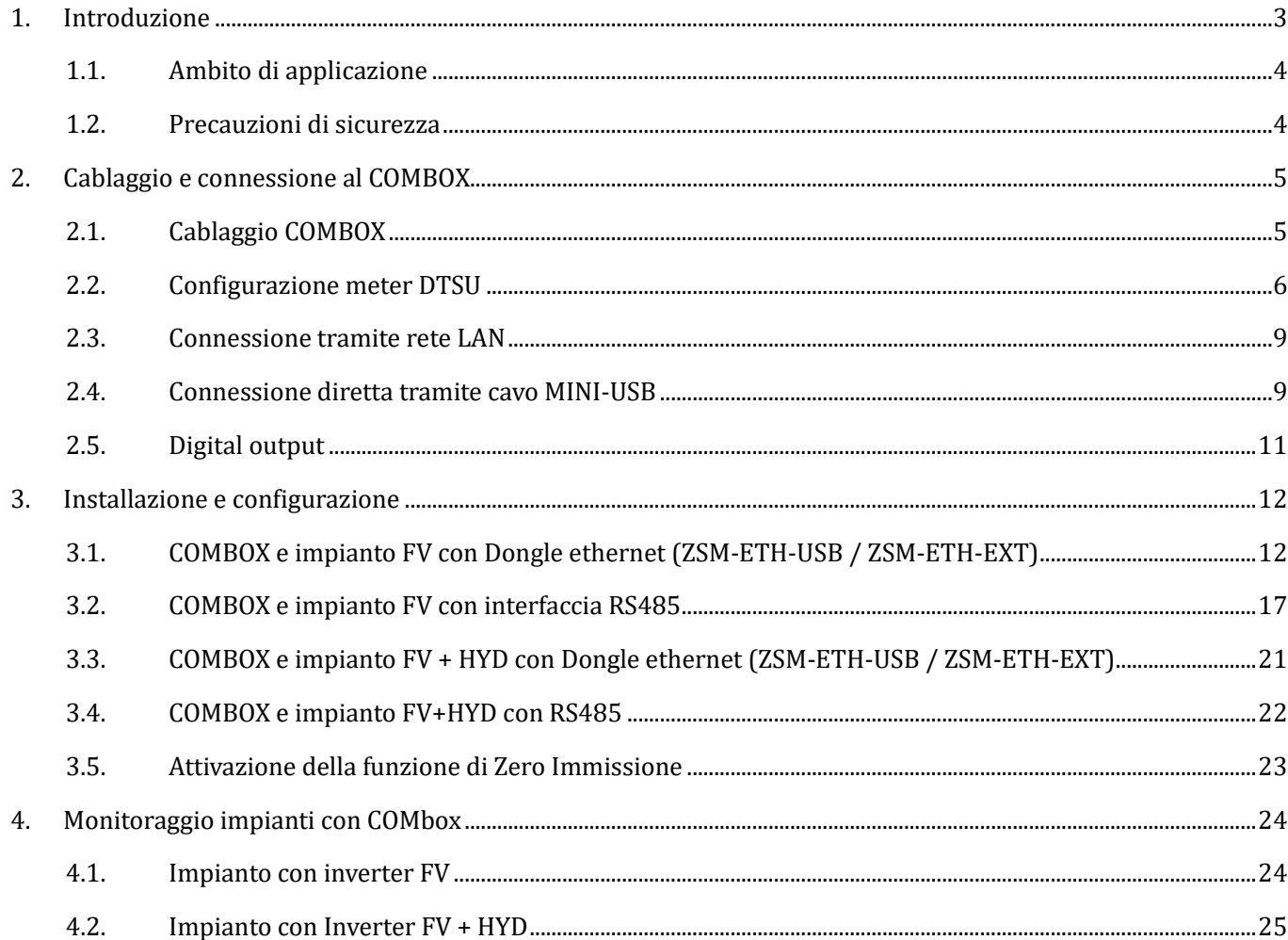

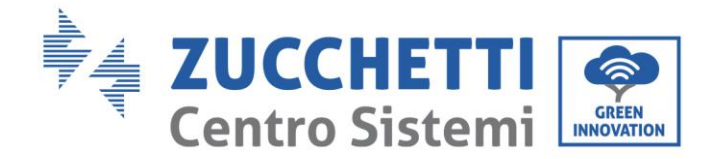

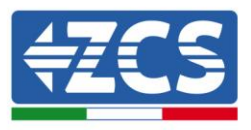

#### **Istruzioni generali**

Il presente manuale contiene importanti precauzioni relative alla sicurezza che devono essere seguite e rispettate durante l'installazione e la manutenzione dell'apparecchiatura.

#### **Conservare le presenti istruzioni!**

Il presente manuale deve essere ritenuto parte integrante dell'apparecchiatura e deve essere disponibile in qualsiasi momento per chiunque interagisca con tale apparecchiatura. Il manuale deve accompagnare sempre l'apparecchiatura, anche quando viene ceduta a un altro utente o trasferita su un altro impianto.

#### **Dichiarazione di copyright**

Il copyright del presente manuale appartiene a Zucchetti Centro Sistemi S.p.A. È vietato copiare, riprodurre o distribuire il presente manuale (compresi software, ecc.), in qualsiasi forma o mezzo senza il consenso di Zucchetti Centro Sistemi S.p.A. Tutti i diritti riservati. ZCS si riserva il diritto di interpretazione finale. Il presente manuale è soggetto a modifiche in base ai feedback di utenti, installatori o clienti. Consultare il nostro sito Web all'indirizzo [http://www.zcsazzurro.com](http://www.zcsazzurro.com/) per ottenere la versione più recente.

#### **Assistenza tecnica**

ZCS offre un servizio di assistenza e consulenza tecnica accessibile inviando una richiesta direttamente dal sito https://www.zcsazzurro.com/it/support.

Per il territorio italiano è attivo il seguente numero verde: 800 72 74 64.

# **Prefazione**

### **Informazioni generali**

Leggere attentamente il presente manuale prima di procedere con le operazioni di installazione, uso o manutenzione.

Il presente manuale contiene importanti precauzioni relative alla sicurezza che devono essere seguite e rispettate durante l'installazione e la manutenzione dell'apparecchiatura.

#### • **Destinatari**

Il presente manuale è destinato al personale tecnico qualificato (installatori, tecnici, elettricisti, personale dell'assistenza tecnica o chiunque sia qualificato e certificato per operare in un impianto fotovoltaico), responsabile dell'installazione e dell'avviamento dell'inverter nell'impianto fotovoltaico, nonché agli operatori di tale impianto.

## <span id="page-2-0"></span>**1. Introduzione**

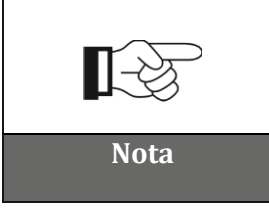

**Se si riscontrano problemi o dubbi nella lettura e comprensione delle seguenti informazioni, contattare Zucchetti Centro Sistemi S.p.A. tramite gli appositi canali. Nota**

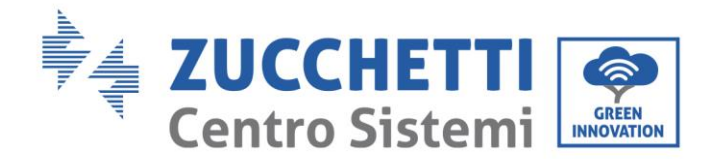

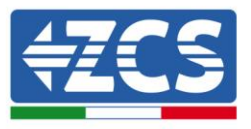

### <span id="page-3-0"></span>**1.1. Ambito di applicazione**

Il presente manuale descrive le operazioni di installazione e configurazione del prodotto COMBOX in accoppiata ad uno o più inverter, per eseguire la funzione di zero immissione:

**3PH 3.3KTL/12KTL V3 3PH 15000/24000 V3 3PH 25KTL/50KTL V3 3PH 60KTL/80KTL V3 3PH 80KTL/110KTL-LV 3PH 100KTL/136KTL-HV 3PH HYD 5000/20000 ZSS 3PH 50KTL/60KTL–V1**

In associazione al meter trifase ZSM-METER-DTSU, il prodotto può anche eseguire il monitoraggio dei consumi su impianti con Inverter ZCS.

Prima di procedere con la configurazione del ComBox, verificare che gli Inverter siano aggiornati con il FirmWare più recente disponibile sul sito ZCS. Qualora non lo siano, procedere all'aggiornamento seguendo la procedura disponibile sulla pagina web dedicata al prodotto. Si raccomanda di procedere sempre all'aggiornamento contestuale del FW e dei safety standard prima di procedere all'installazione del prodotto.

### <span id="page-3-1"></span>**1.2. Precauzioni di sicurezza**

Prima di installare e regolare il prodotto, leggere tutte le istruzioni, le precauzioni e gli avvertimenti contenuti nel presente manuale

Prima di collegare gli impianti di produzione alla rete elettrica, contattare la società di fornitura dell'energia elettrica locale per le quote. Inoltre, l'allacciamento deve essere effettuato solo da un elettricista qualificato.

#### **Personale qualificato**

Durante il funzionamento, gli inverter sviluppano tensioni letali e si surriscaldano in alcune aree. Un'installazione impropria o un malfunzionamento potrebbero causare danni in serie oltre che lesioni. Per ridurre il rischio di lesioni personali e garantire l'installazione e il funzionamento sicuri del prodotto, le operazioni di trasporto, installazione, messa in servizio e manutenzione possono essere affidate esclusivamente a un elettricista qualificato. Zucchetti Centro Sistemi S.p.A. non si assume alcuna responsabilità per la distruzione di beni e lesioni personali derivanti da uso improprio.

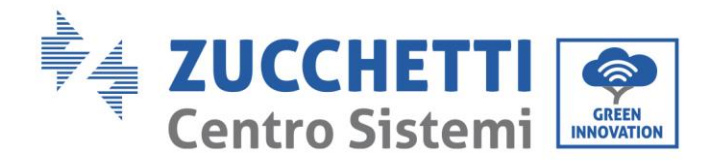

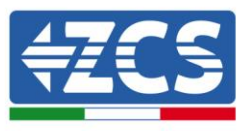

#### **Allacciamento elettrico**

Attenersi a tutte le normative elettriche vigenti in materia di prevenzione degli infortuni durante la movimentazione dell'inverter.

# <span id="page-4-0"></span>**2. Cablaggio e connessione al COMBOX**

Per procedere con l'installazione del COMBOX, le seguenti attività preparatorie dovranno essere eseguite:

- Cablaggio COMbox
- Configurazione meter DTSU
- Connessione diretta tramite cavo MINI-USB
- Digital output

# <span id="page-4-1"></span>**2.1. Cablaggio COMBOX**

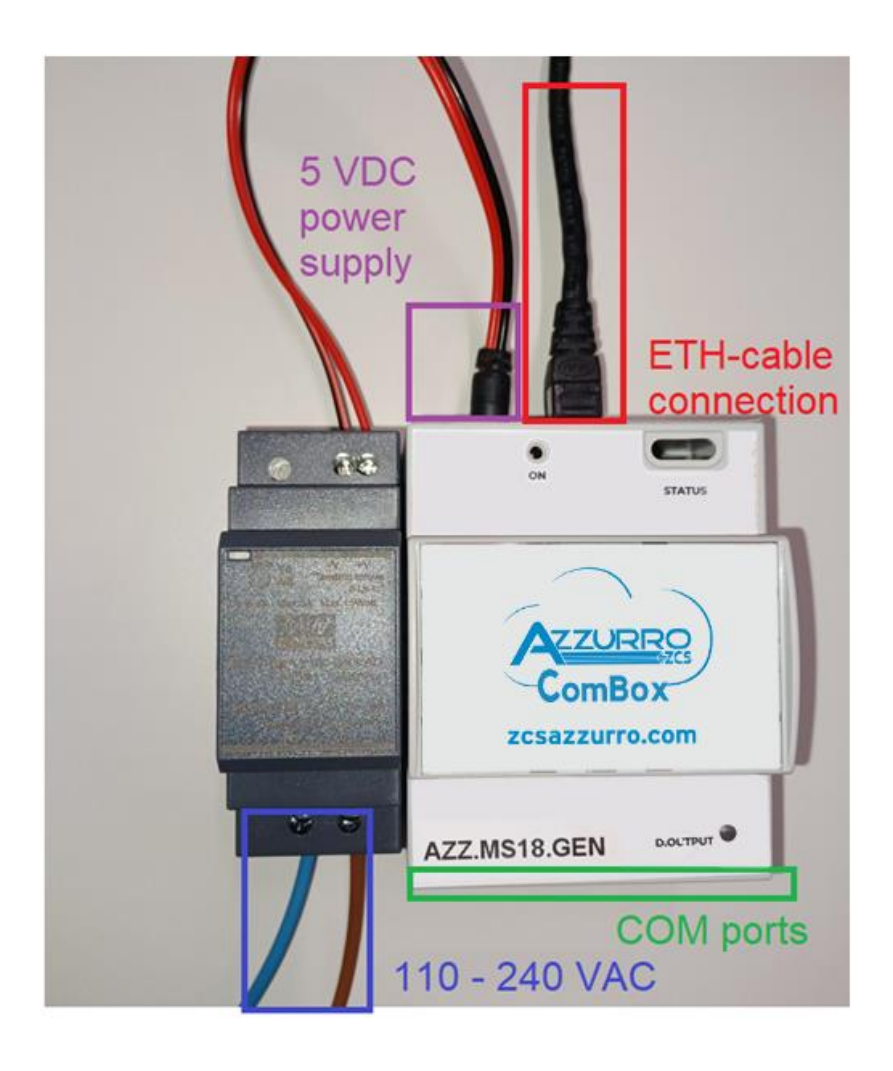

*Guida installazione ZSM-COMBOX Rev. 1.1 16/05/2023*

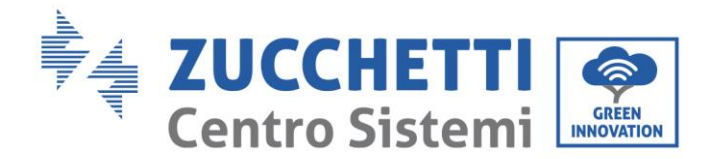

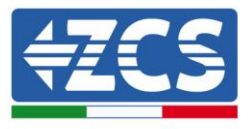

Predisporre le seguenti connessioni:

- Alimentazione 5 VDC (utilizzare alimentatore incluso oppure porta micro USB)
- Le porte COM (COM1-COM2 e DO) si trovano nella parte evidenziata in verde<br>- La connessione Ethernet del ComBox non necessita di IP statico
- La connessione Ethernet del ComBox non necessita di IP statico

# <span id="page-5-0"></span>**2.2. Configurazione meter DTSU**

**NOTA: la potenza IMPORTATA dalla rete deve avere segno NEGATIVO (verificare che Pa, Pb, Pc, con Inverter spento siano negative)**

#### **Installare il meter DTSU al punto di scambio dell'impianto come da schema seguente:**

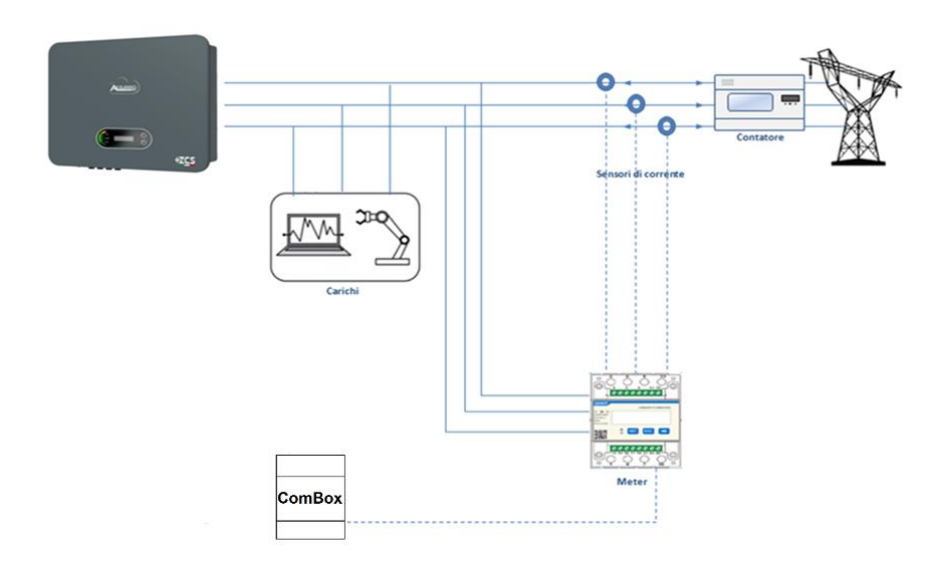

Istruzioni di cablaggio del meter e delle sonde di corrente

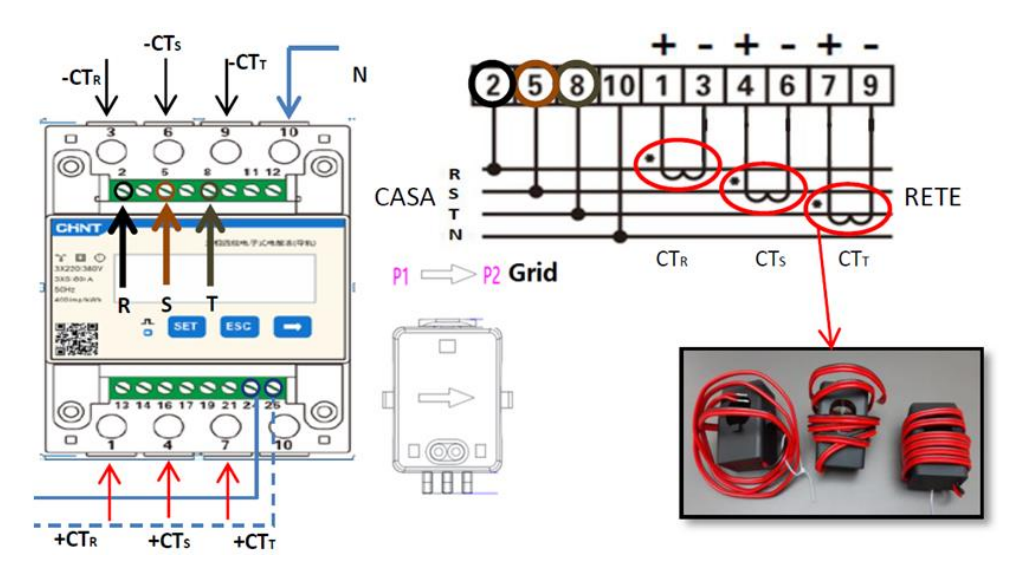

*Guida installazione ZSM-COMBOX Rev. 1.1 16/05/2023*

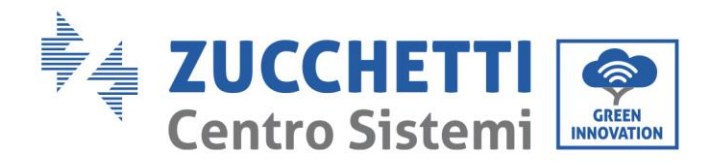

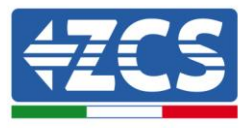

Collegare i PIN 24/25 del Meter alle porte A1/B1 del COMBOX come da seguente tabella:

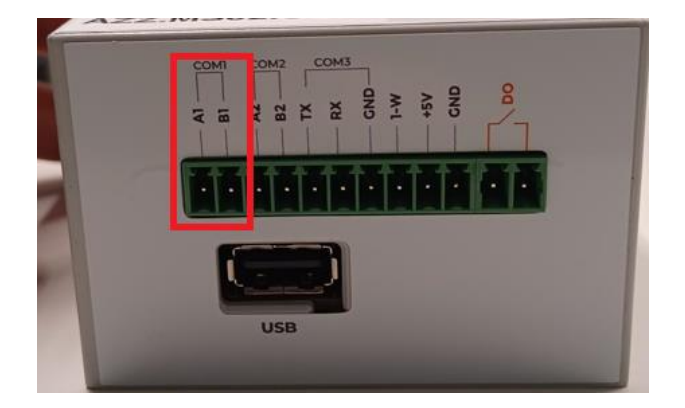

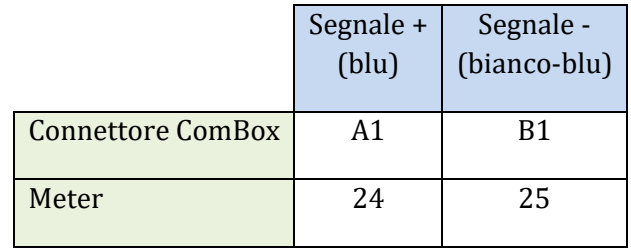

#### **Configurazione meter DTSU**

Per configurare il meter è necessario entrare nel menù dei settaggi, come indicato di seguito:

- Premere SET, apparirà la scritta CODE
- Premere nuovamente SET
- Scrivere la cifra "701" :
- Dalla prima schermata in cui comparirà il numero "600", premere il tasto "→" una volta per scrivere il numero "601".
- Premere "SET" per due volte per spostare il cursore verso sinistra andando ad evidenziare "601";
- Premere una volta il tasto "→" più fino a scrivere il numero "701"
- In caso di errore premere "ESC" e poi di nuovo "SET" per reimpostare il codice richiesto.

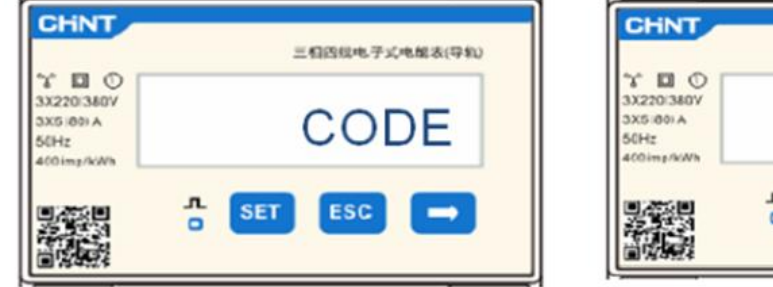

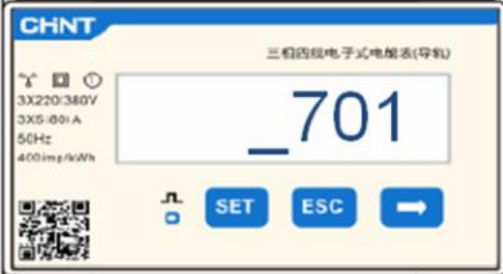

- Confermare premendo SET fino ad entrare nel menù dei settaggi.
- Entrare dentro i seguenti menù ed impostare i parametri indicati:
	- 1. **CT**:

a. Premere SET per entrare nel menù

*Guida installazione ZSM-COMBOX Rev. 1.1 16/05/2023*

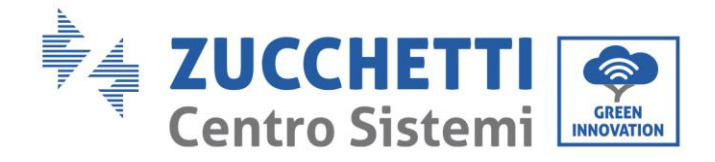

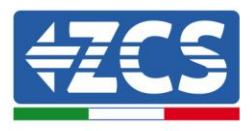

b. Scrivere "40"

c. Dalla prima schermata in cui comparirà il numero "1", premere il tasto "→" più volte fino a scrivere il numero "10"

d. Premere "SET" una volta per spostare il cursore verso sinistra andando ad evidenziare "10"

e. Premere il tasto "→" più volte fino a scrivere il numero "40"

f. Premere "ESC" per confermare e "→" per scorrere all'impostazione successiva.

#### **Note:**

- **-** In caso di errore premere "SET" fino ad evidenziare la cifra relativa alle migliaia e successivamente premere "→" fino a quando non comparirà solamente il numero "1"; a questo punto ripeter la procedura descritta sopra.
- **-** Il **rapporto di trasformazione "40" è indicato nel caso si utilizzino le sonde standard** fornite con il meter. In caso si utilizzino sonde diverse da quelle fornite, **è necessario impostare correttamente tale valore.**

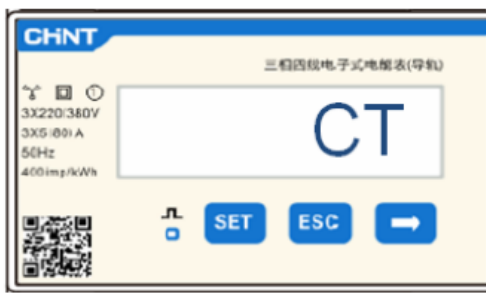

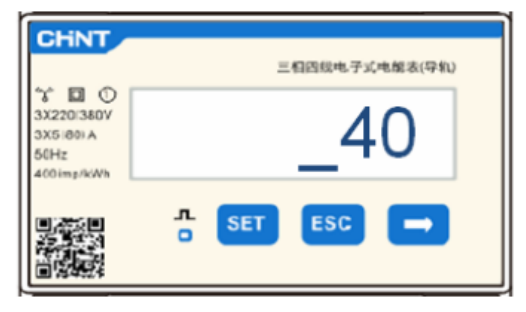

#### 2. **ADDRESS**:

a. Premere SET per entrare nel menù:

b. Impostare indirizzo "01" per Meter sullo scambio

c. d. Premere "ESC" per confermare .

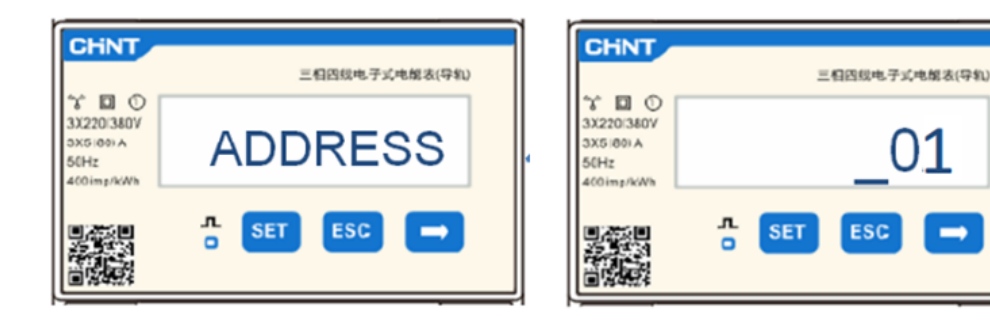

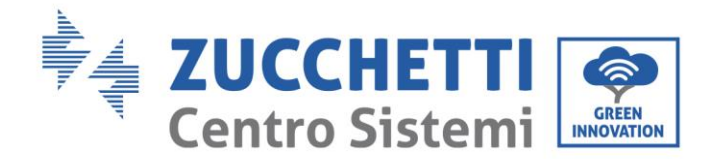

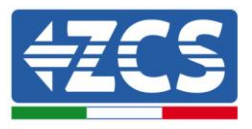

# <span id="page-8-0"></span>**2.3. Connessione tramite rete LAN**

Per portare a termine la configurazione del Combox, sarà necessario inserire i dispositivi (Inverter/meters) nella pagina di configurazione Web.

Il COMbox con impostazioni di fabbrica è in modalità DHCP, l'indirizzo IP verrà cioè assegnato automaticamente dal gateway della rete ospitante, verificare che il router sia in modalità DHCP.

La pagina di configurazione del COMBox può essere raggiunta tramite un browser, digitando nella barra degli indirizzi il suo indirizzo IP e premendo INVIO. (le credenziali per l'accesso standard sono **utente: admin e password: password**)

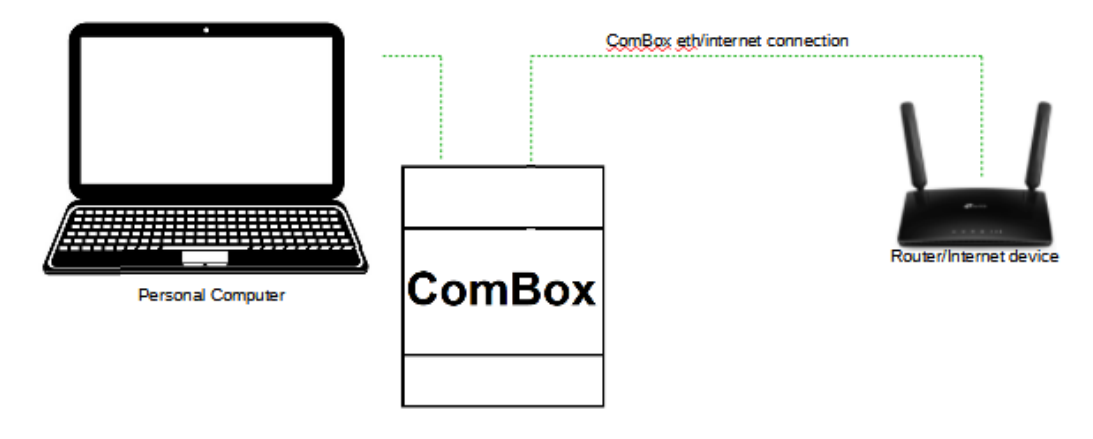

## <span id="page-8-1"></span>**2.4. Connessione diretta tramite cavo MINI-USB**

In alternativa a quanto specificato nel capito 2.3, si può connettere un PC direttamente al COMbox utilizzando il cavo MINI-Usb in dotazsione e la presente guida.

La pagina di configurazione del COMBox può essere raggiunta tramite un browser, digitando nella barra degli indirizzi il suo indirizzo IP. (le credenziali per l'accesso standard sono **utente: admin e password: password)**

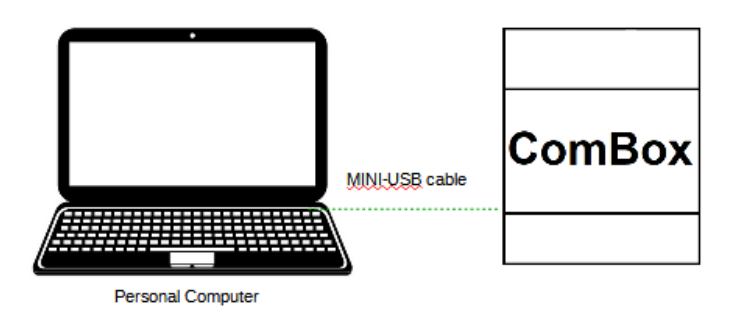

*Guida installazione ZSM-COMBOX Rev. 1.1 16/05/2023*

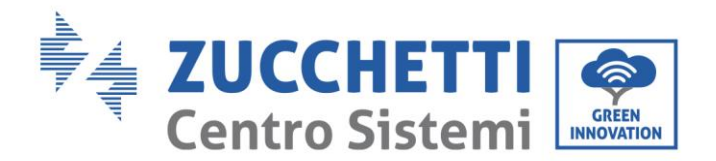

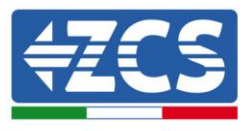

Nel caso fosse difficile reperire l'indirizzo IP del ComBox a causa di restrizioni di rete, è sufficiente eseguire l'applicativo "ncpa.cpl" dalla finestra "esegui", ciò aprirà la finestra "connessioni di rete":

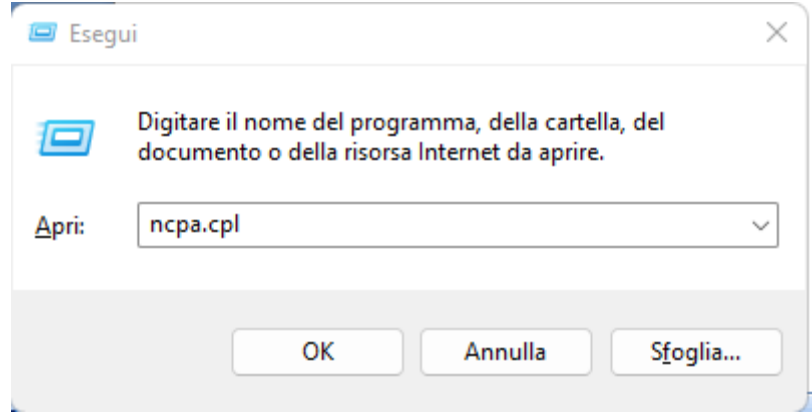

Disconnettere il PC da tutte le connessioni attive (Ethernet/Wifi), collegare quindi il ComBox al pc tramite la porta mini-USB (attendere circa 5 minuti dall'accensione del COMbox per permettere un avvio completo del dispositivo) utilizzando il cavo in dotazione. Apparirà una nuova connessione:

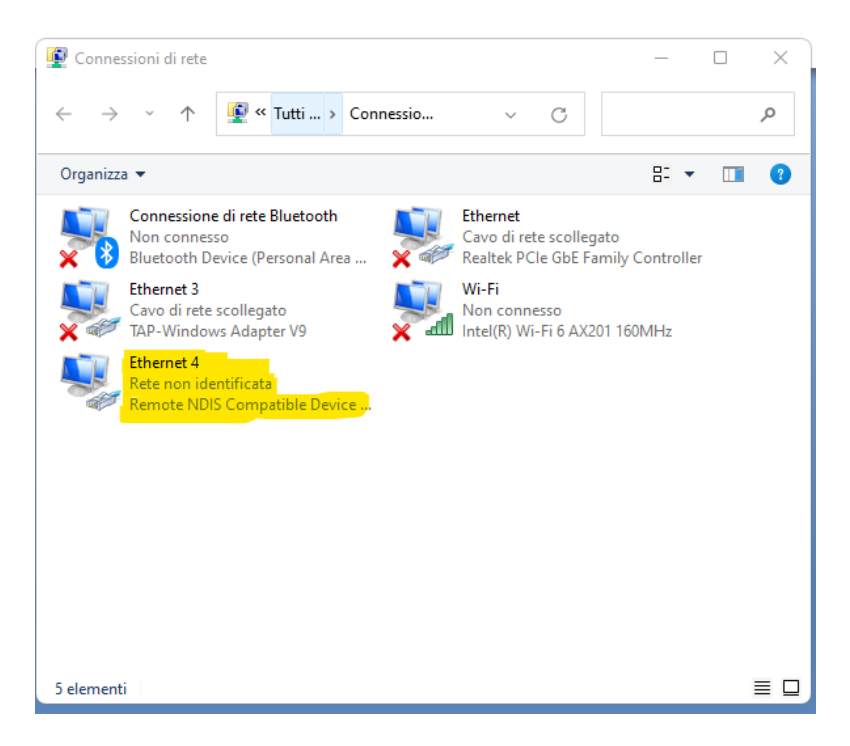

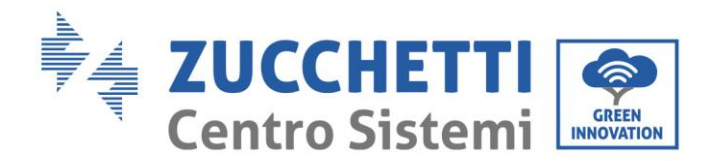

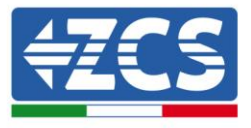

Fare click destro sulla connessione e selezionare "proprietà" si aprirà la seguente finestra:

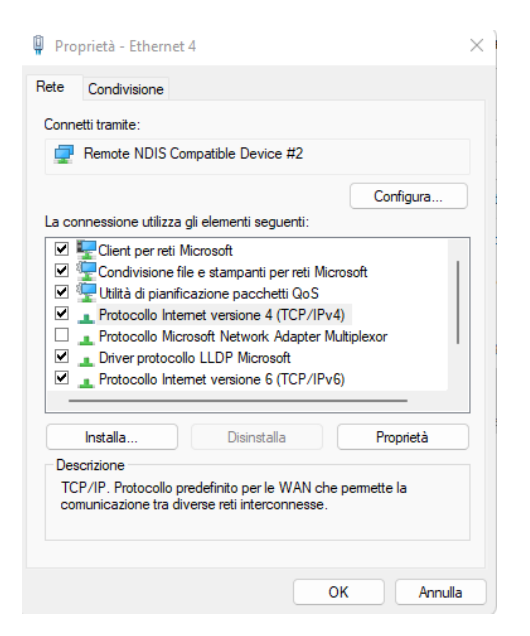

Selezionare Protocollo Internet versione 4 (TVP/IPv4) e cliccare su "proprietà", personalizzare la connessione come segue:

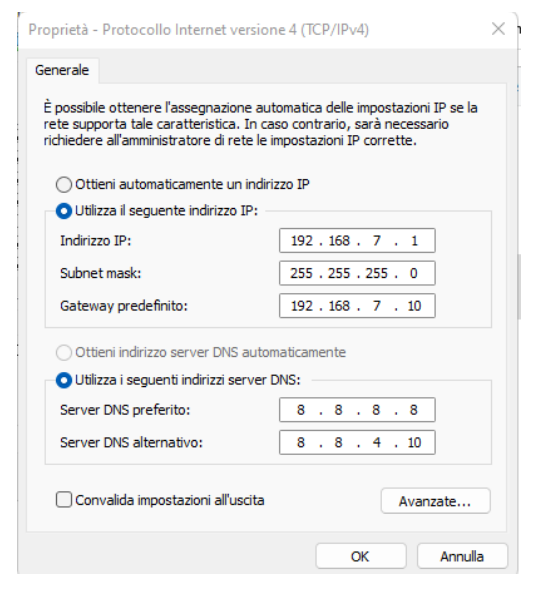

Adesso è possibile raggiungere la pagina di configurazione del ComBox, utilizzando un browser, all'indirizzo 192.168.7.2

# <span id="page-10-0"></span>**2.5. Digital output**

Il dispositivo COMBox è dotato di un contatto pulito (NO/NC) per il pilotaggio di sistemi esterni per lo sgancio dell'impianto dalla rete AC (es. relay o contattore).

*Guida installazione ZSM-COMBOX Rev. 1.1 16/05/2023*

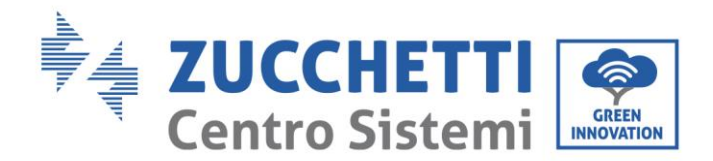

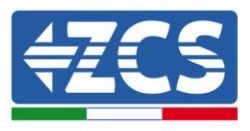

Tale contatto (che si trova nella parte "COM" del COMBOX), cambierà stato qualora la comunicazione con gli Inverter venga meno o la regolazione non stia funzionando in maniera efficace.

# <span id="page-11-0"></span>**3. Installazione e configurazione**

In base alle specifiche caratteristiche dell'impianto, si potrà scegliere uno dei seguenti schemi/logiche di montaggio. Dopo il montaggio sarà necessario effettuare la configurazione del COMBOX collgandosi ad esso tramite PC:

- COMBOX e impianto FV mediante dongle ethernet (ZSM-ETH-USB / ZSM-ETH-EXT)
- COMBOX e Impianto FV mediante interfaccia RS485
- COMBOX impianto FV+HYD mediante dongle ethernet (ZSM-ETH-USB / ZSM-ETH-EXT)
- COMBOX Impianto FV+HYD mediante interfaccia RS485
- Attivazione della funzione di Zero Immissione

Il modulo ComBox, oltre a poter controllare la Potenza prodotta dagli inverter, può effettuare il monitoraggio dei consumi dell'impianto (in associazione al meter ZSM-METER-DTSU).

L'installazione può essere eseguita utilizzando i dongle ETH (ZSM-ETH-USB, uno per inverter) oppure utilizzando la porta RS485 dell'Inverter.

Prima di procedere con la configurazione del ComBox, verificare che gli Inverter siano aggiornati con il FirmWare più recente disponibile sul sito ZCS. Qualora non lo siano, procedere all'aggiornamento seguendo la procedura disponibile sulla pagina web dedicata al prodotto. Si raccomanda di procedere sempre all'aggiornamento contestuale del FW e dei safety standard prima di procedere all'installazione del prodotto.

### **3.1. COMBOX e impianto FV con Dongle ethernet (ZSM-ETH-USB / ZSM-**

### <span id="page-11-1"></span>**ETH-EXT)**

Materiali necessari per Installazione:

- Inverter ZCS compatibile (par 1.1 della presente guida)
- Dongle ETH (ZSM-ETH-USB) uno per ogni Inverter dell'impianto
- Meter DTSU (ZSM-METER-DTSU)
- ComBox
- 2x resistenze di terminazione 120 Ohm (non incluse nella confezione del CoMBox)

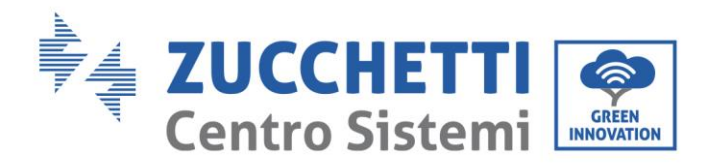

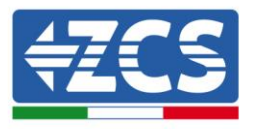

Schema impianto:

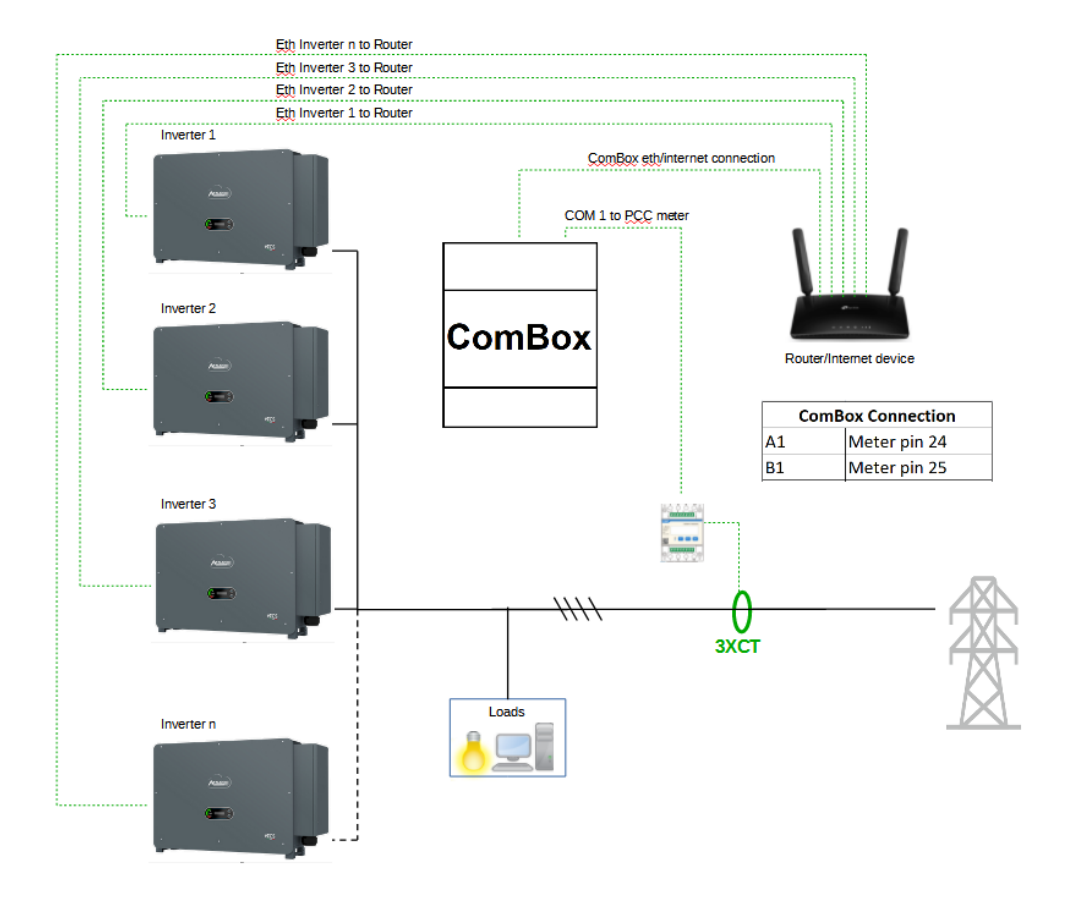

NOTE :

- **Gli Inverter devono essere configurati con IP statico (contattare l'amministratore della rete ospitante il sistema per eventuali dettagli)**
- Verificare che le porte 80-1207-2222 e 8899 del router siano aperte (per comunicazione dongle e ComBox con i nostri server)
- Inserire 2 resistenze di terminazione da 120Ω sui pin 24-25 del meter e sulla COM1 del ComBox se la lunghezza dei cavi eccede i 20m

Una volta effettuata la configurazione Hardware, procedere alla configurazione software del dispositivo come segue (per dettagli relativi alla connessione vedere par 2.3/2.4):

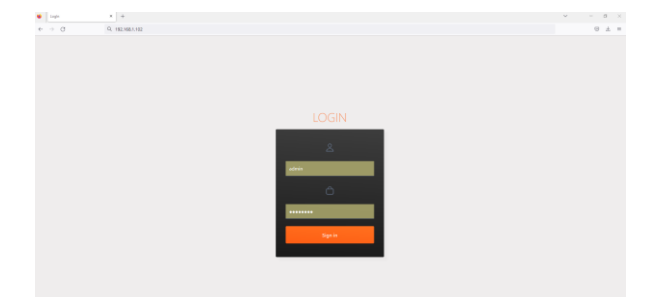

*Guida installazione ZSM-COMBOX Rev. 1.1 16/05/2023*

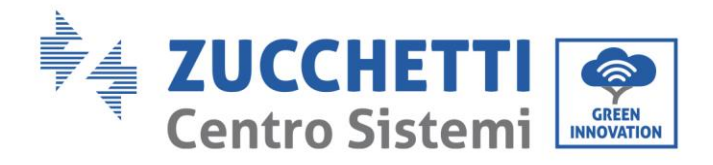

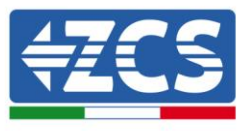

Raggiungere il WebServer di configurazione inserendo l'indirizzo IP del Combox in un browser. Inserire User: admin, password: password. cliccare su "login" per entrare

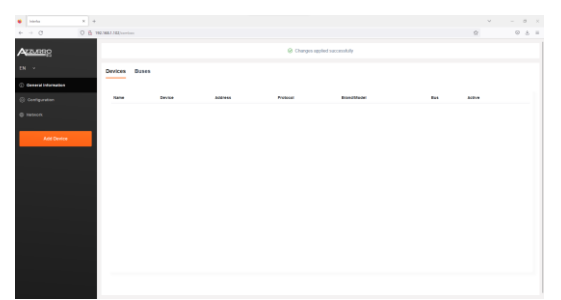

Cliccare su "add device" per aggiungere un nuovo dispositivo

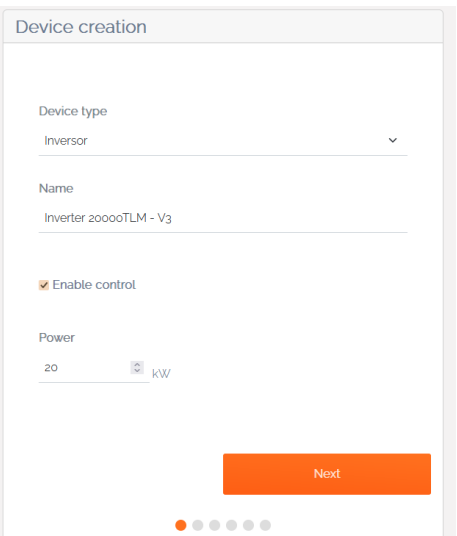

Inserire il nome dell'Inverter, abilitare il controllo di potenza ed inserire la potenza nominale dell'Inverter, premere "Next" per proseguire

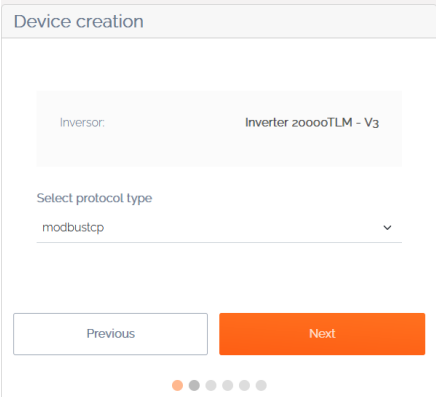

Selezionare il protocollo di comunicazione "modbustcp" e premere "Next" per proseguire

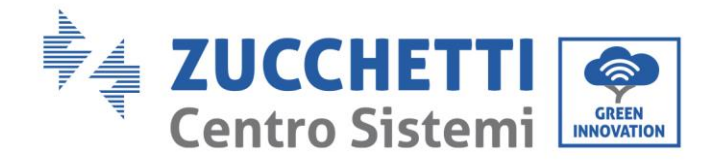

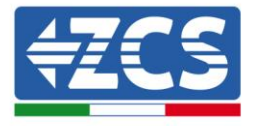

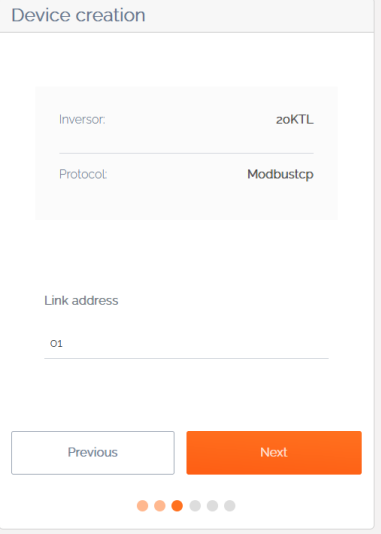

Inserire indirizzo "01" e premere "Next" per proseguire

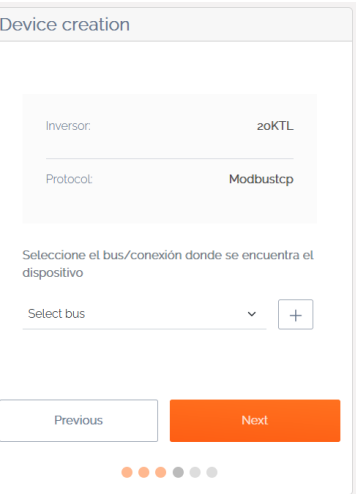

Premere "+" per creare un nuovo bus

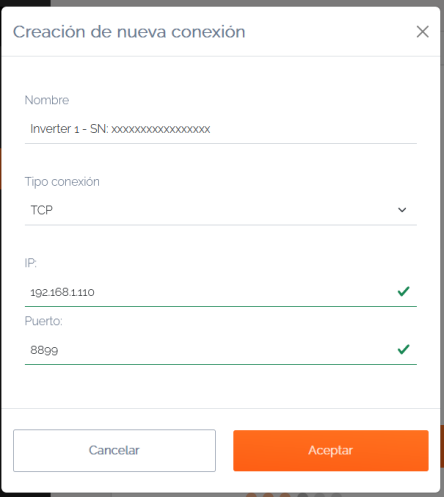

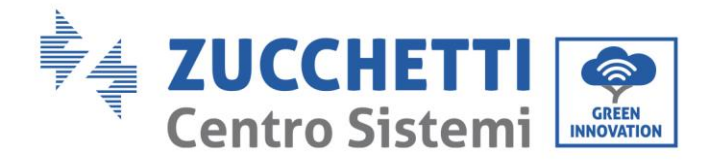

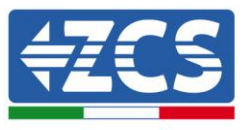

Inserire il nome dell'Inverter (per univocità , consigliamo di inserire anche il SN dell'Inverter), tipo di connessione "TCP", Inserire l'indirizzo IP statico precedentemente assegnato all'Inverter, porta "8899". Premere "accetta" per proseguire

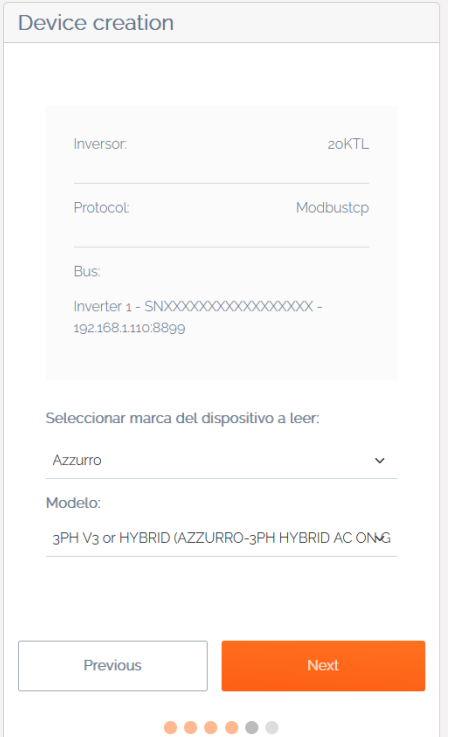

Selezionare "azzurro" come marca e il corretto modello di Inverter, premere "Next" per proseguire

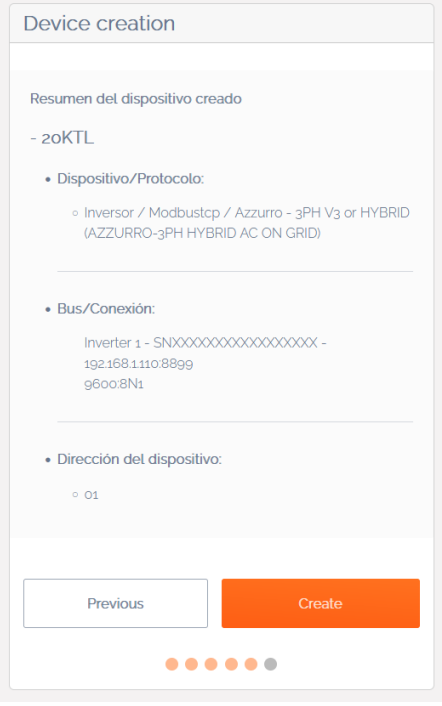

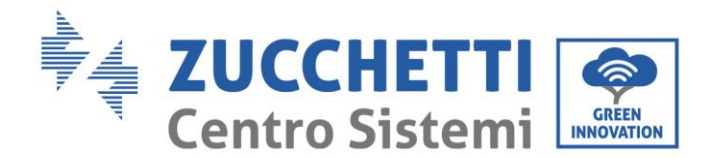

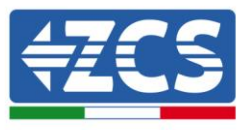

Premere "Crea" per confermare i dati inseriti. Premere su "apply changes" per conferma. Inserire gli altri inverter seguendo la stessa procedura (ATTENZIONE: creare un bus per ogni Inverter presente sull'impianto, inserendo in ogni bus l'IP statico precedentemente impostato per ogni inverter)

# <span id="page-16-0"></span>**3.2. COMBOX e impianto FV con interfaccia RS485**

Materiali necessari per Installazione:

- Inverter ZCS compatibile (par 1.1 della presente guida)
- Meter DTSU (ZSM-METER-DTSU)
- ComBox
- 4x resistenze di terminazione 120 Ohm (non incluse nella confezione del CoMBox)

Schema di massima impianto:

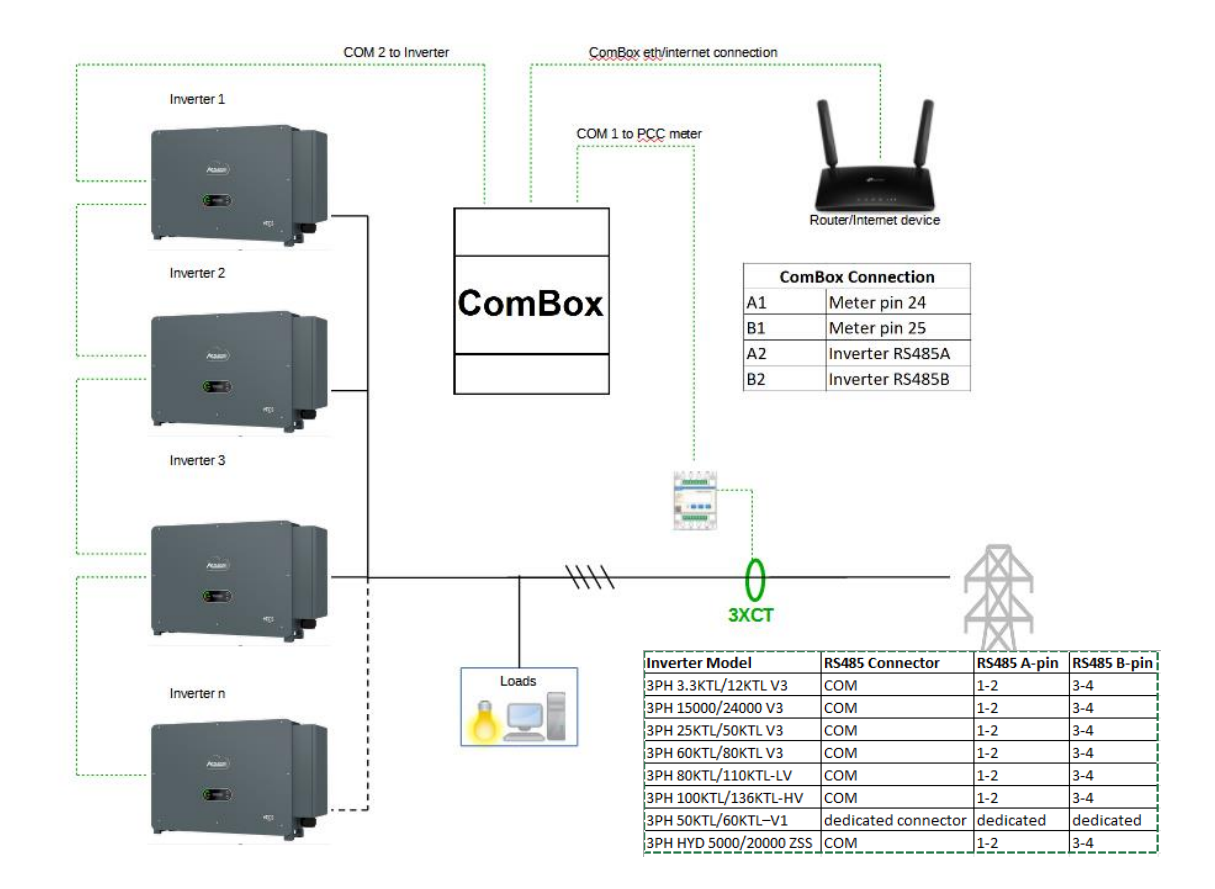

#### NOTE :

- Verificare che la porta 80-1207-2222 del router siano aperte (per comunicazione dongle e ComBox)
- Inserire resistezte di terminazione da 120Ω sui pin 24-25 del meter, sulla coppia di pin A1-B1 e A2-B2 del ComBox e sui pin della porta RS485 dell'inverter se la lunghezza dei cavi eccede i 20m
- Assegnare un indirizzo RS485 diverso ad ogni Inverter della Daisy Chain

*Guida installazione ZSM-COMBOX Rev. 1.1 16/05/2023*

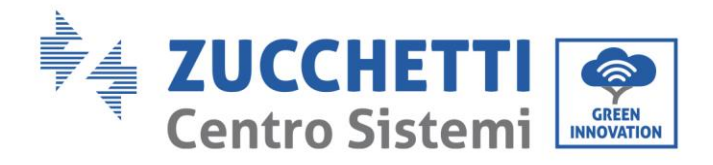

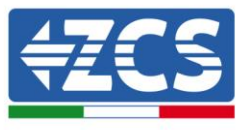

Una volta effettuata la configurazione Hardware, procedere alla configurazione software del dispositivo come segue (per dettagli relativi alla connessione vedere par 2.3/2.4):

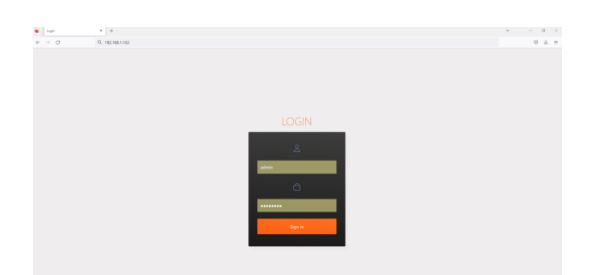

Raggiungere il WebServer di configurazione inserendo l'indirizzo IP del Combox in un browser. Inserire User: admin, password: password. cliccare su "login" per entrare

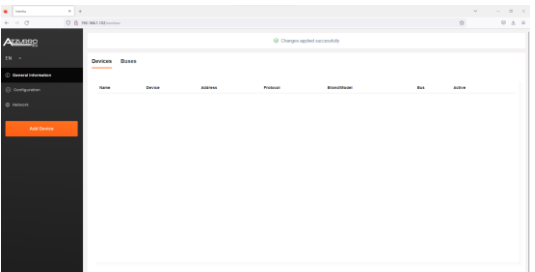

Cliccare su "add device" per aggiungere un nuovo dispositivo

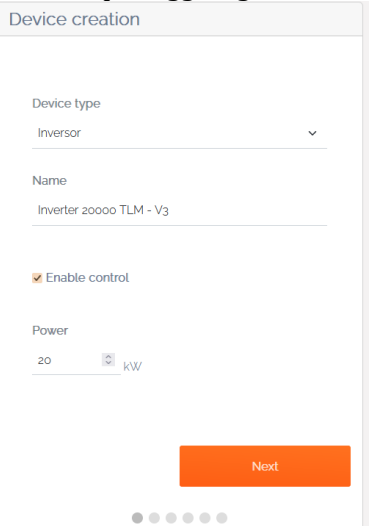

Selezionare "Inverter" come tipo di device, Inserire il nome del dispositivo, Abilitare il controllo della potenza ed inserire la potenza nominale dell'Inverter. Premere poi "Next" per proseguire

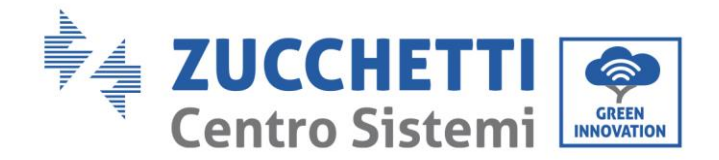

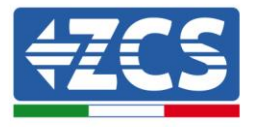

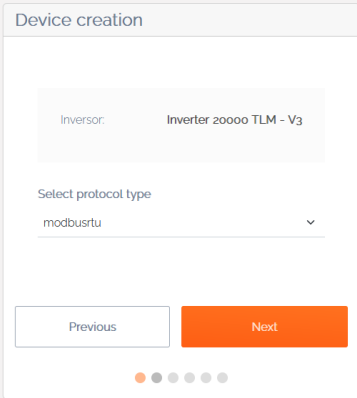

Selezionare "modbusrtu" e premere "next" per proseguire

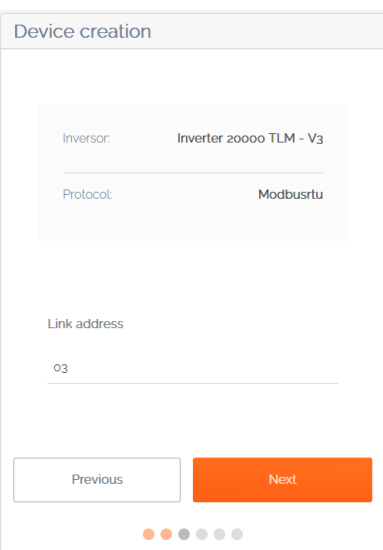

Inserire l'indirizzo RS485 dell'Inverter. Tale Indirizzo deve coincidere con quello visibile a display e selezionabile direttamente sull'Inverter (ATTENZIONE!: non devono esserci più inverter sullo stesso indirizzo)

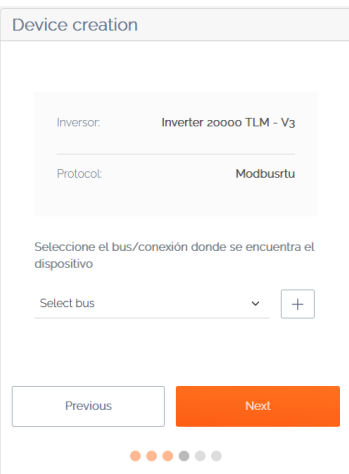

Premere "+" per aggiungere un nuovo BUS

*Guida installazione ZSM-COMBOX Rev. 1.1 16/05/2023*

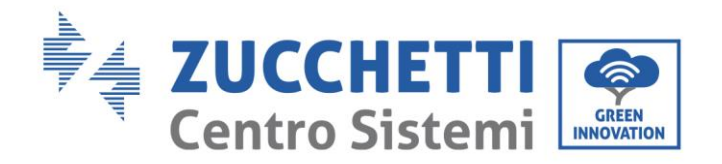

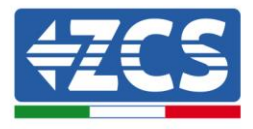

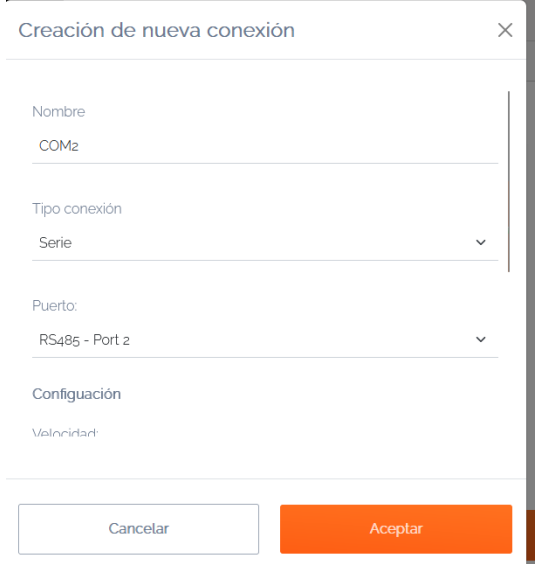

Inserire il nome "COM2", tipo di connessione "Serie" e la porta "RS485 - Port 2". Premere "accetta" per proseguire

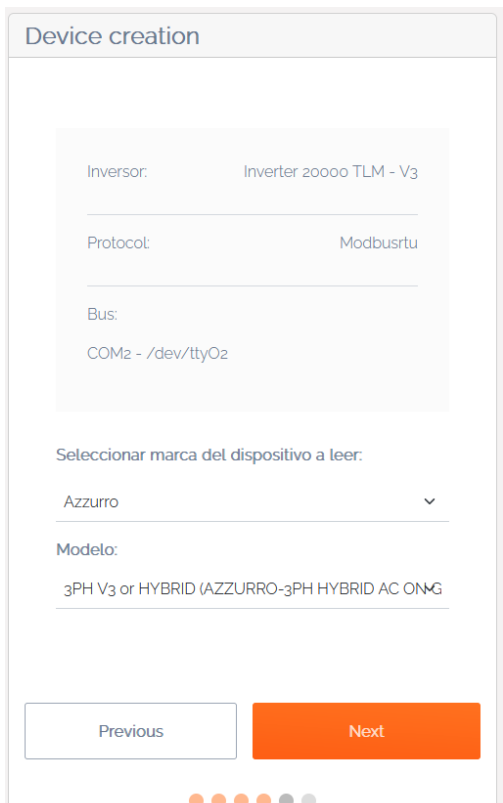

Selezionare la marca del dispositivo "Azzurro" ed il modello di Inverter utilizzato e premere "Next"

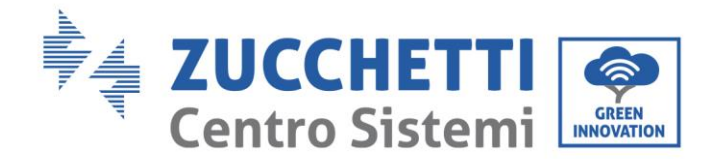

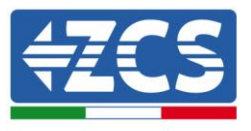

# <span id="page-20-0"></span>**3.3. COMBOX e impianto FV + HYD con Dongle ethernet (ZSM-ETH-USB /**

# **ZSM-ETH-EXT)**

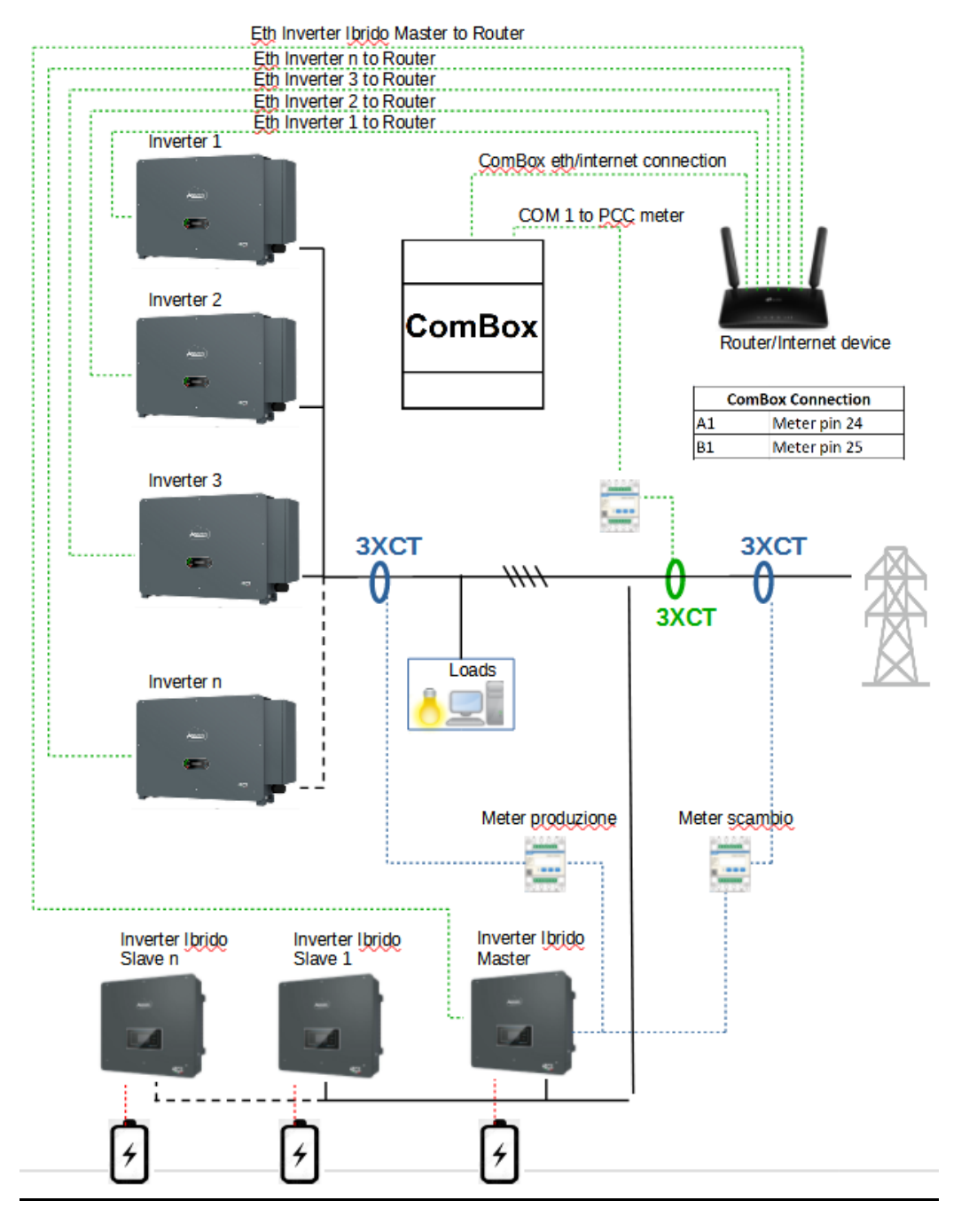

NOTE :

- **Gli Inverter devono essere configurati con IP statico (contattare l'amministratore della rete ospitante il sistema per eventuali dettagli)**
- Verificare che le porte 80-1207-2222 e 8899 del router siano aperte (per comunicazione dongle e

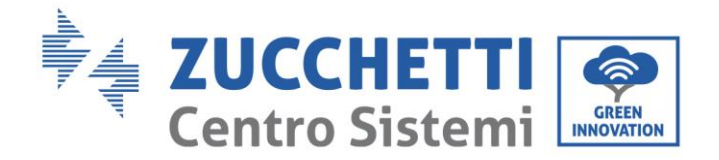

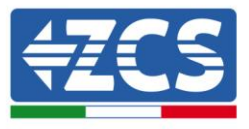

ComBox)

Una volta effettuata la configurazione Hardware, procedere alla configurazione software del dispositivo come da paragrafo 3.1.

**NOTA: durante la configurazione SW, se presenti più Inverter Ibridi in configurazione Master/slave, inserire il solo inverter Master assegnando a questo la potenza di tutta la sezione Ibrida.**

### <span id="page-21-0"></span>**3.4. COMBOX e impianto FV+HYD con RS485**

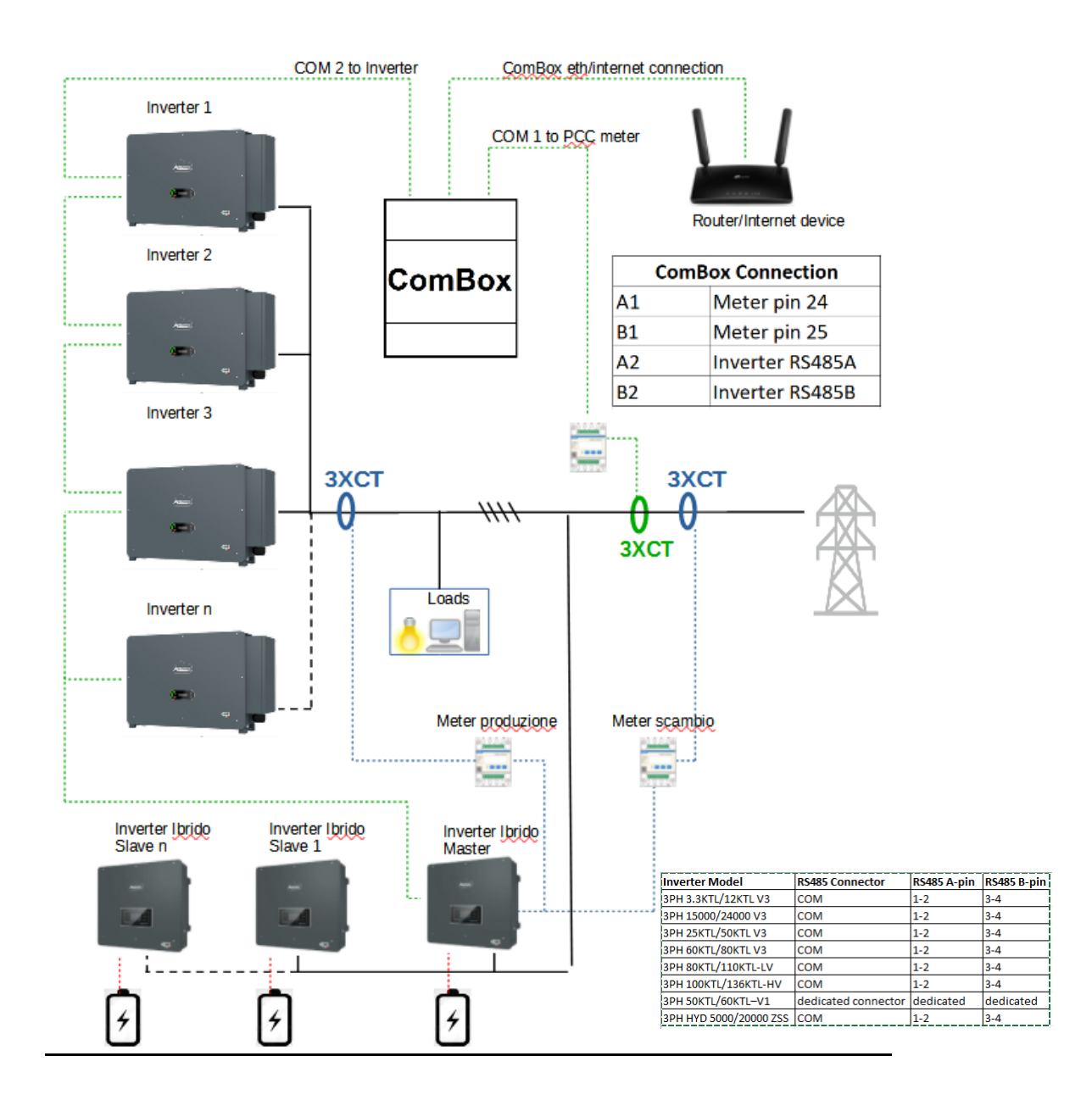

*Guida installazione ZSM-COMBOX Rev. 1.1 16/05/2023*

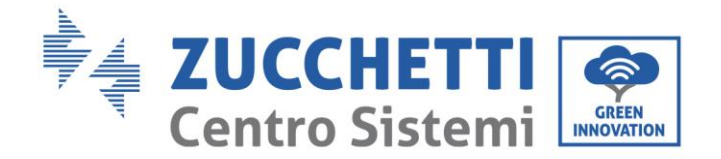

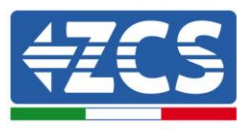

#### NOTE :

- Verificare che la porta 80-1207-2222 del router siano aperte (per comunicazione dongle e ComBox)
- Inserire 4 resistente di terminazione da 120Ω sui pin 24-25 del meter, sulla coppia di pin A1-B1 e A2-B2
- del ComBox e sui pin della porta RS485 dell'inverter se la lunghezza dei cavi eccede i 20m - Assegnare un indirizzo RS485 diverso ad ogni Inverter della Daisy Chain
- Per la configurazione della sezione ibrida, fare riferimento alla guida rapida dell'inverter

Una volta effettuata la configurazione Hardware, procedere alla configurazione software del dispositivo come da paragrafo 3.1.

#### **NOTA: durante la configurazione SW, se presenti più Inverter Ibridi in configurazione Master/slave, inserire il solo inverter Master assegnando a questo la potenza di tutta la sezione Ibrida.**

## <span id="page-22-0"></span>**3.5. Attivazione della funzione di Zero Immissione**

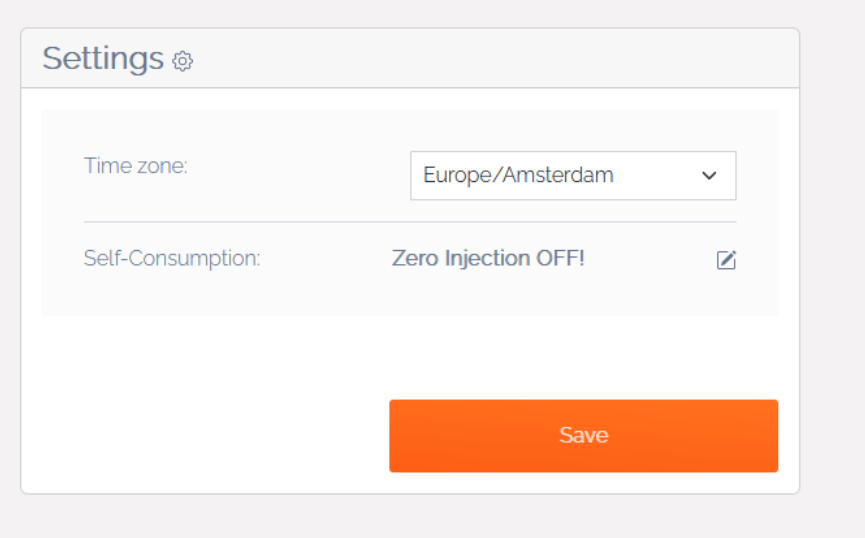

Sulla sinistra della pagina di configurazione, selezionare la tab "configurazione", selezionare la timezone ed attivare la modalità zero Injection e selezionare il meter posizionato sul punto di scambio. Premere "Apply changes" per confermare l'attivazione della funzione.

NOTE:

- Potrebbe essere necessario un riavvio del combox alla prima attivazione della suddetta funzione, premere per 1s il pulsante "reset" presente nella parte superiore del dispositivo per riavviare
- Se nell'impianto è presente una sezione ibrida, attivare sull'Ibrido master la funzione "zero feed-in" ed impostare la potenza 0,1kW (fare riferimento alla guida rapida dell'Inverter ibrido per ulteriori dettagli)

*Guida installazione ZSM-COMBOX Rev. 1.1 16/05/2023*

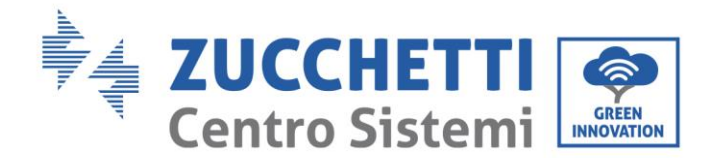

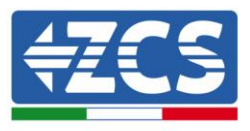

# <span id="page-23-0"></span>**4. Monitoraggio impianti con COMbox**

Il Dispositivo COMbox può essere utilizzato per il monitoraggio dei consumi dell'impianto mediante l'APP "Azzurro Systems", purchè siano rispettate le seguenti condizioni:

- Il meter deve essere correttamente installato e configurato (vedere paragrafi 2 e 3 per dettagli relativi)
- Il COMbox deve disporre di connessione con opportune porte aperte (vedere paragrafo 3 per dettagli)
- Il COMbox deve essere aggiornato ad ultima versione FW
- Seguire le instruzioni seguenti a seconda del tipo di impianto da monitorare

# <span id="page-23-1"></span>**4.1. Impianto con inverter FV**

Gli inverter FV devono essere monitorati per poter visualizzare la produzione (mediante logger/datalogger tradizionali). Creare nuovo impianto ed inserire gli Inverter premendo il tasto "+" presente nella sezione "dispositivi"

Il dispositivo COMbox può essere quindi aggiunto all'impianto (su APP "Azzurro Systems") inserendo il seriale presente sul dispositivo (BBBIVC………….) premendo il tasto "+" presente nella sezione "dispositivi" dell'impianto

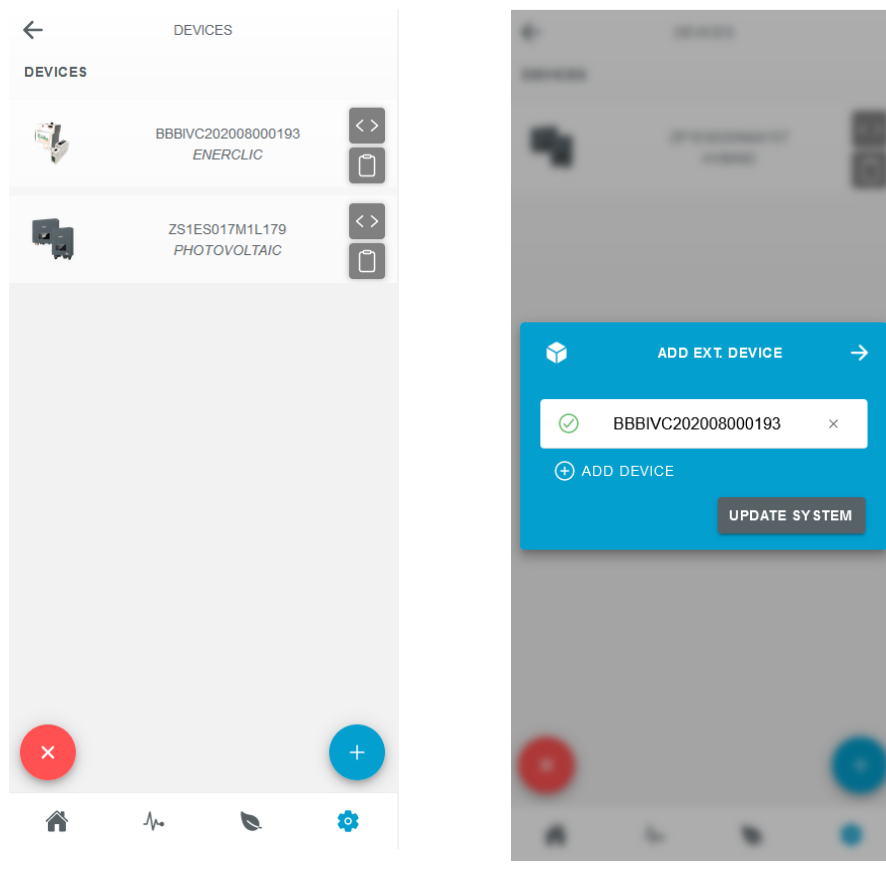

*Guida installazione ZSM-COMBOX Rev. 1.1 16/05/2023*

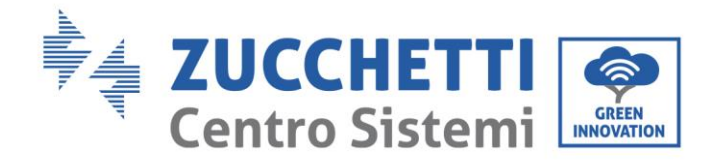

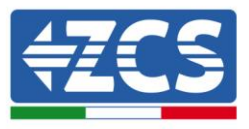

# <span id="page-24-0"></span>**4.2. Impianto con Inverter FV + HYD**

In questo caso, il monitoraggio completo dell'impianto può essere effettuato senza il dispositivo COMbox.

Sarà sufficiente monitorare tutti gli Inverter Ibridi ed FV dell'impianto (mediante logger/datalogger tradizionali) per avere il completo monitoraggio (su APP mobile e WEB Portal) della produzione e dei consumi dell'impianto.